## **CHANGE THE CURSOR SIZE AND COLOR TO SUIT**

It is possible that the screen image of the mouse pointer is too small, or too light, to suit your personal preference. How then do you adjust the pointer image of your mouse in order to get it to stand out visually?

- a) Click Windows + I to get to **Settings**.
- b) Click on **Devices**, then **Mouse**, then **Additional mouse options (in right column) and adjust and cursor size (also in right column)**.
- c) Click on the **POINTERS** tab (depending upon your mouse, the tab may be different).
- d) In the section called **Scheme**, click on the arrow ▼and click **Windows Black (extra large)(system scheme)**.
- e) Click on OK.
- f) Click on the X box in the upper right corner of the window, then click the X again to get back to your desktop.

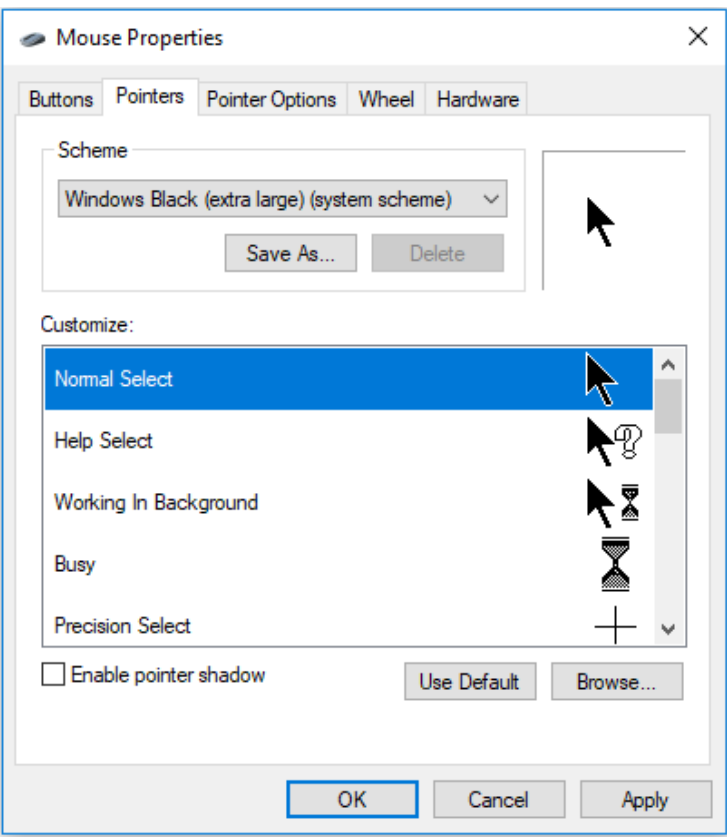